電子調達 SaaS 電子入札(利用者登録)操作マニュアル ~受注者編~

38

## 利用申請受付票の表示を行うには?

## ≪利用者登録承認通知書≫

【利用者登録承認(否認)通知書画面】

- 利用者登録承認(否認)通知書表示画面です。
- ・承認通知電子メールが届いた場合は、利用者登録承認通知書画面が表示されます。
- ・否認通知電子メールが届いた場合は、利用者登録否認通知書画面が表示されます。

#### Ĭ 操作手順

### 画面説明

【利用者登録承認通知書、利用者登録否認通知書共通操作】

- ・ 「署名検証」ボタン①をクリックすると、署名検証画面が開き、札幌市の署名情報の確認を行うことが可能です。
- ・ 「戻る」ボタン②をクリックすると、利用者登録申請受付メニューへ遷移します。

【利用者登録否認通知書受領時の補足事項】

· 否認された場合は、理由欄③ (次ページの画面) を確認し、必要な処置を行ってください。

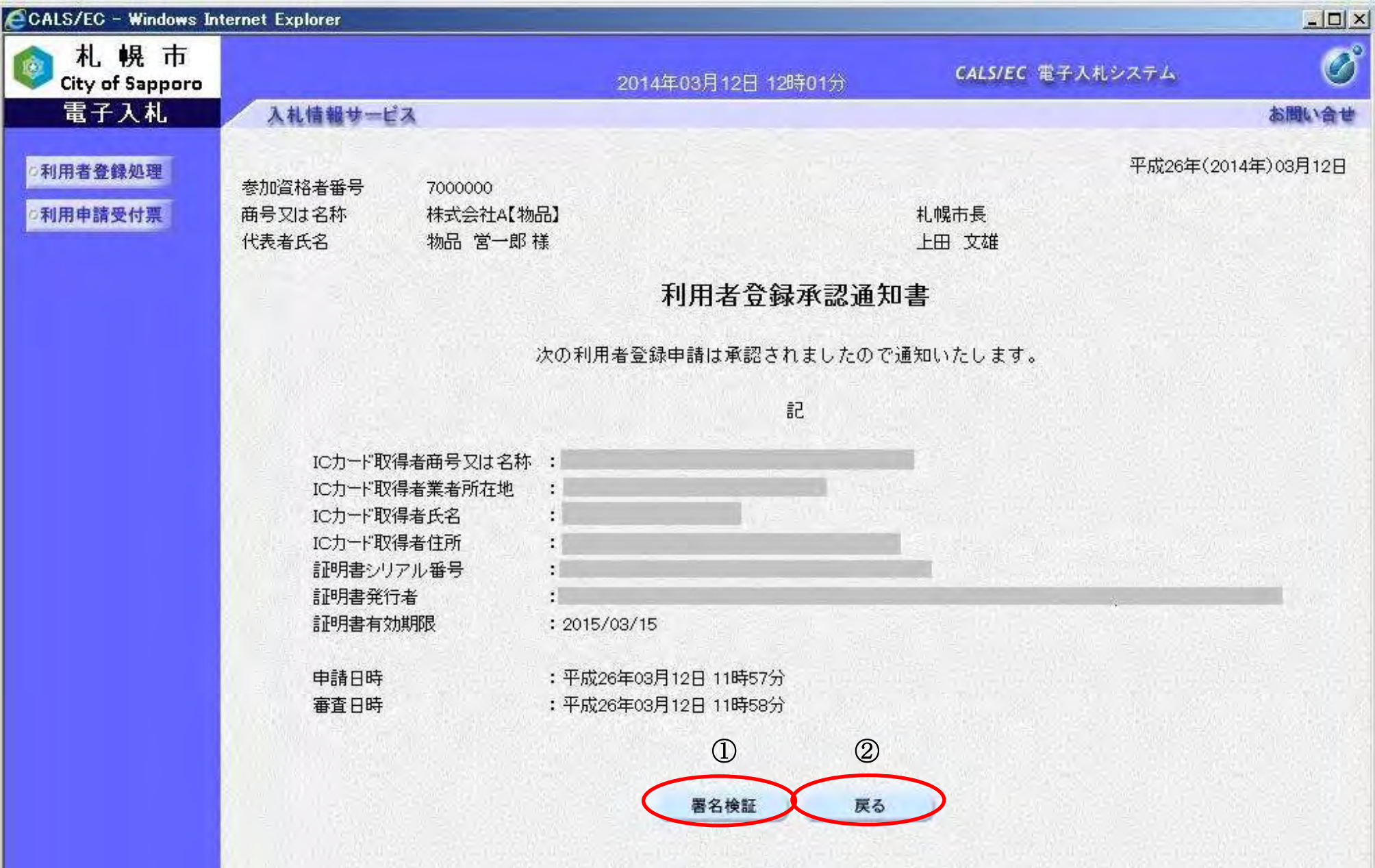

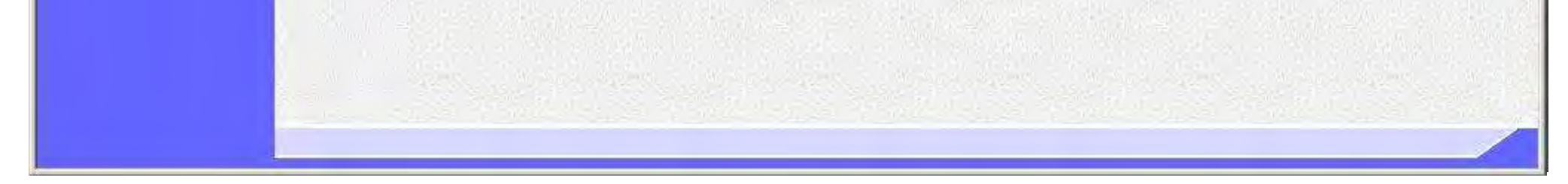

電子調達 SaaS 電子入札(利用者登録)操作マニュアル ~受注者編~

39

# ≪利用者登録否認通知書≫

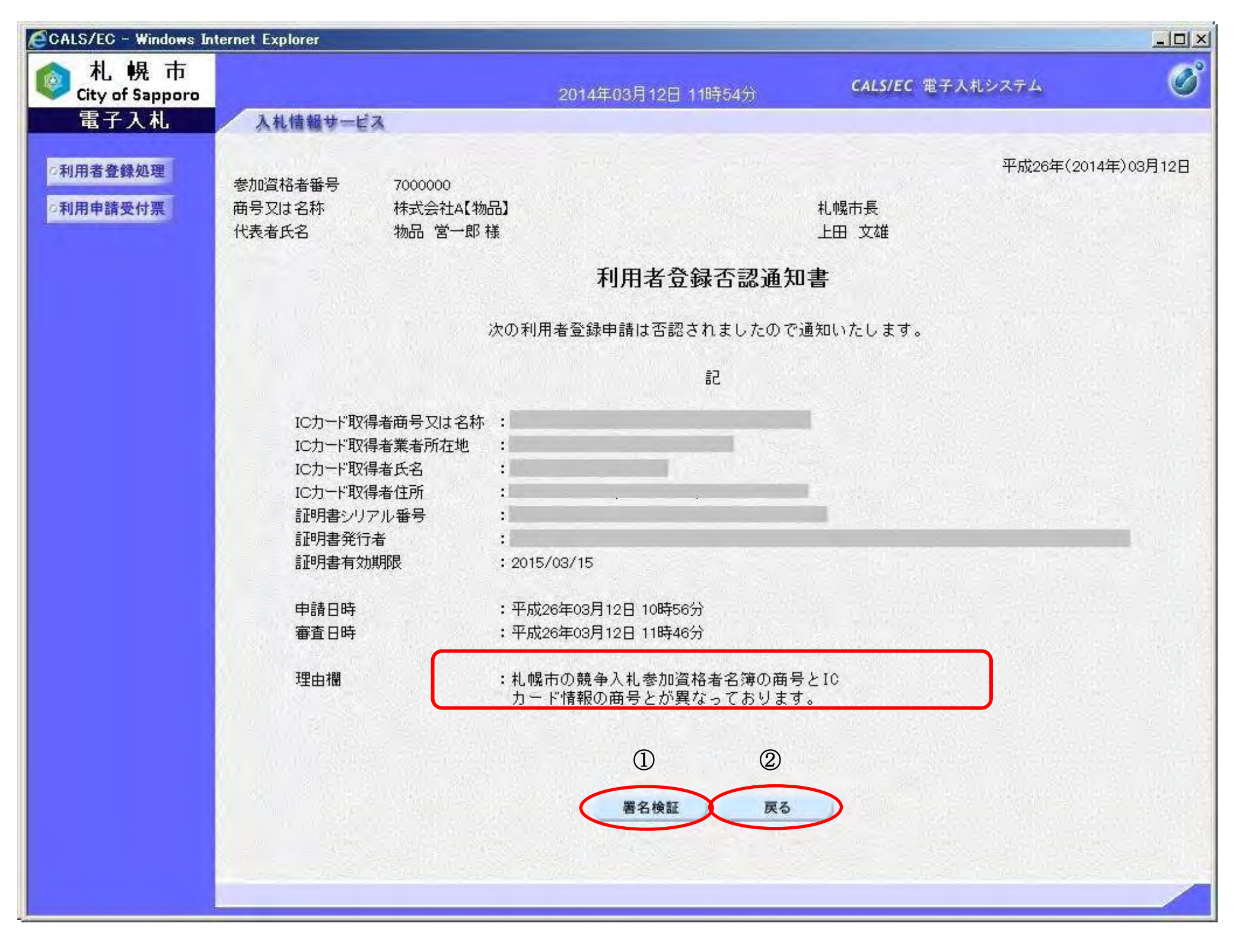